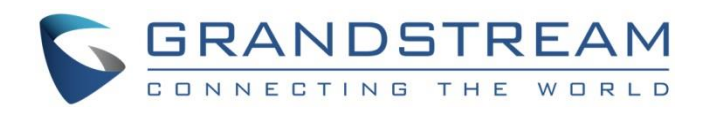

# Grandstream Networks, Inc.

UCM63xx Series

**GS Wave Web Admin Guide**

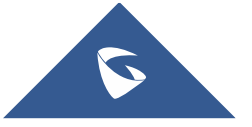

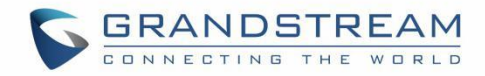

## **Table of Contents**

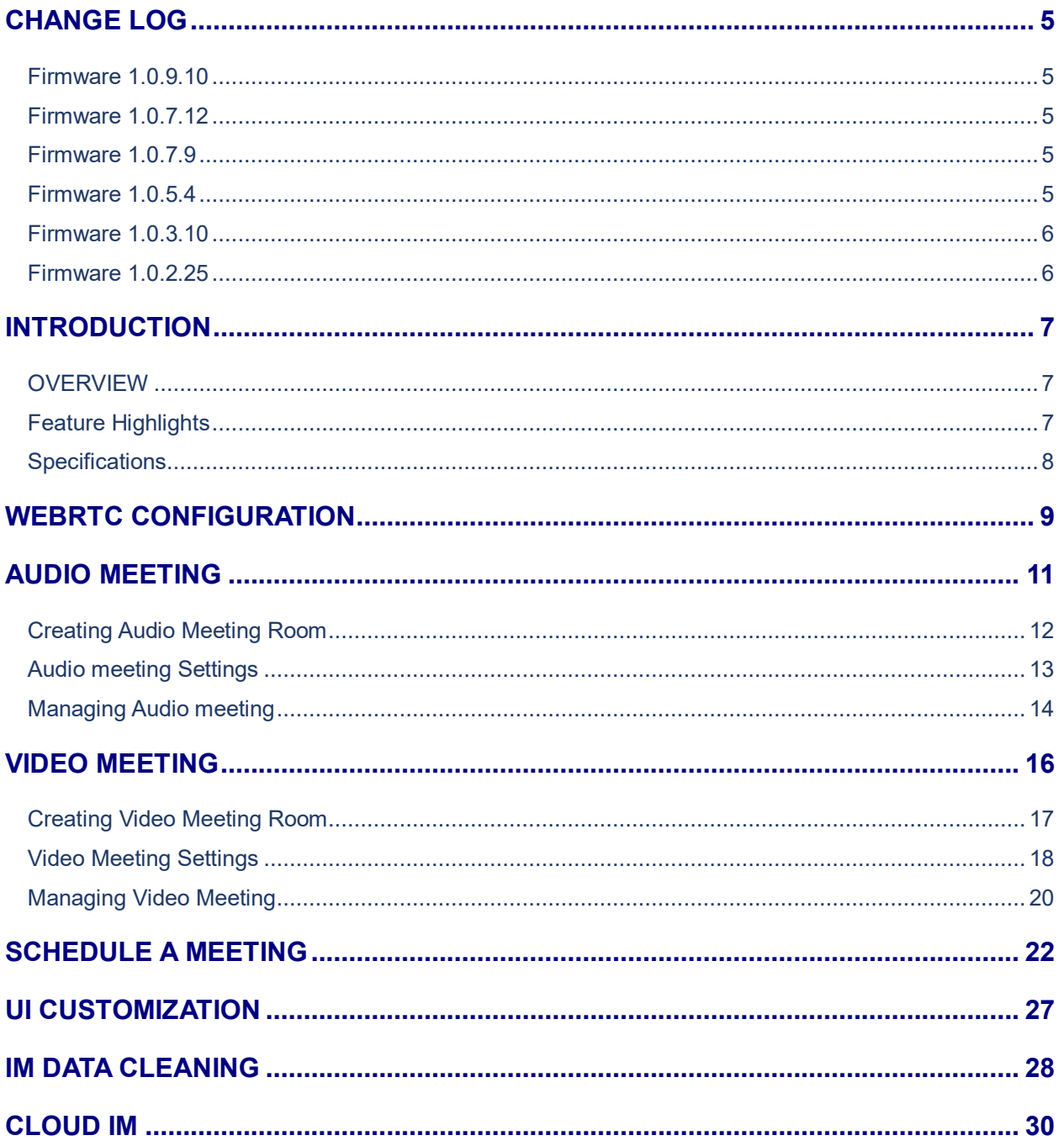

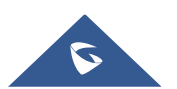

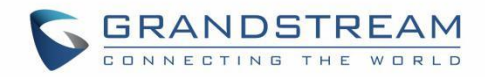

## **Table of figures**

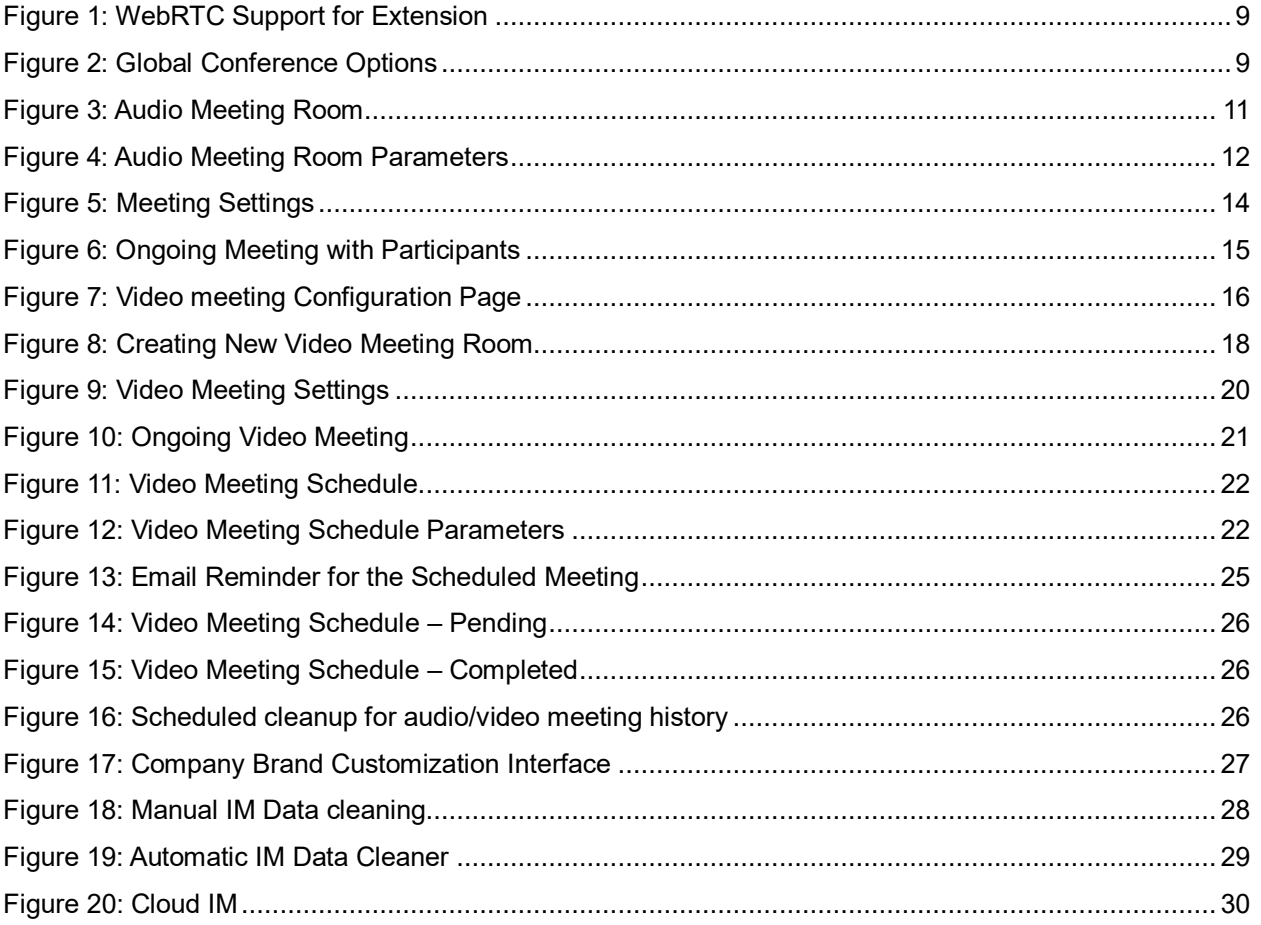

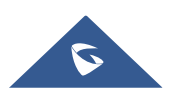

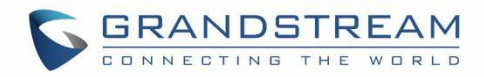

## **Table of tables**

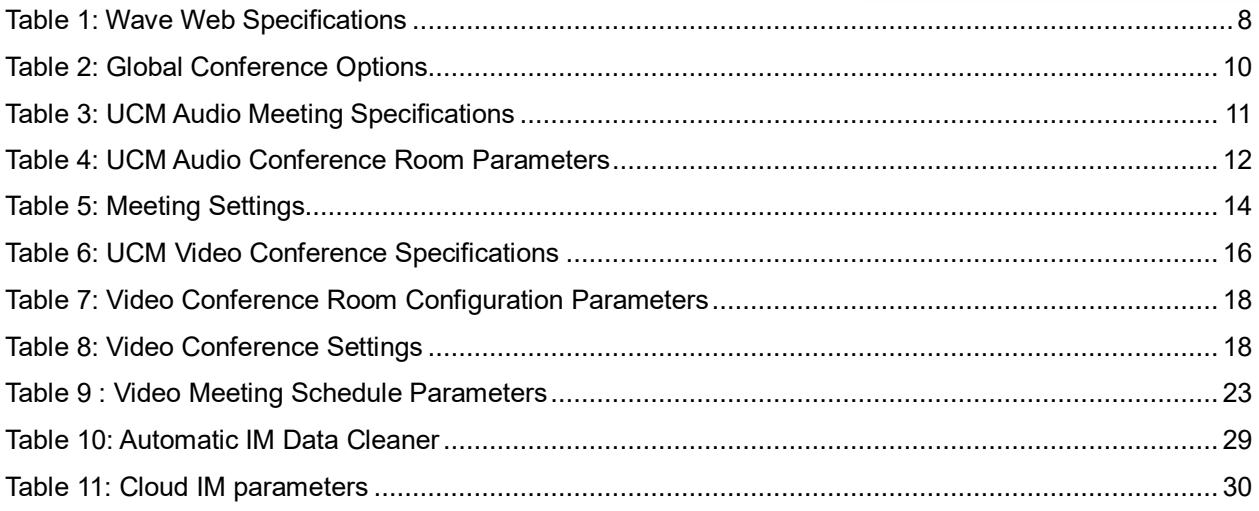

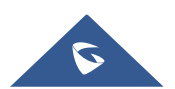

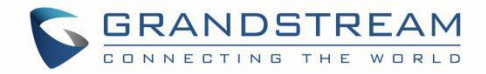

## <span id="page-4-0"></span>**CHANGE LOG**

### <span id="page-4-1"></span>**Firmware 1.0.9.10**

- Added support for deleting the most recent meeting of the recurring scheduled meeting and the entire recurring meeting. [\[SCHEDULE A MEETING\]](#page-21-0)
- Added support to Increase the number of UCM6304/UCM6308 video conference parties. [\[Max](#page-18-0)  [Number of Video Feeds\]](#page-18-0)
- Added support for UI customization. [\[UI customization\]](#page-26-0)

### <span id="page-4-2"></span>**Firmware 1.0.7.12**

Added support for email reminder when editing the time of a scheduled meeting. [\[Email Reminder\]](#page-22-1)

### <span id="page-4-3"></span>**Firmware 1.0.7.9**

- Video/Audio meeting room cancel the host password and meeting password. [\[Creating Audio](#page-11-0)  [Meeting Room\]](#page-11-0)[\[Creating Video Meeting Room\]](#page-16-0)
- Add email reminder configuration in Audio meeting room. [\[Figure 13: Email Reminder for the](#page-24-0)  [Scheduled Meeting\]](#page-24-0)
- The host password for the schedule meeting is randomly generated. [\[Host Password\]](#page-22-2)
- Record the actual member information in the historical schedule meeting details. [\[Meeting History\]](#page-25-3)
- Clean up the history of audio and video schedule meeting regularly. [\[Figure 16: Scheduled cleanup](#page-25-2)  [for audio/video meeting history\]](#page-25-2)
- Added support to use Cloud IM service. [\[CLOUD IM\]](#page-29-0)
- Support to join the schedule meeting 10 minutes in advance and affected by meeting management. [\[SCHEDULE A MEETING\]](#page-21-0)
- Support to initiate a random meeting in a schedule /instant meeting room. [\[Meeting Room\]](#page-22-3)

### <span id="page-4-4"></span>**Firmware 1.0.5.4**

- Added Historical Meetings for Conference Schedule. [\[Meeting History\]](#page-25-3)
- Added post-meeting report email reminder. [\[Email Reminder\]](#page-22-1)
- Improve meeting room specifications. [\[AUDIO \]](#page-10-0) [\[VIDEO \]](#page-15-0)
- Added ability to customize LOGO. [\[UI customization\]](#page-26-0)
- Added the ability to clean IM Data. [\[IM DATA CLEANING\]](#page-27-0)

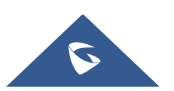

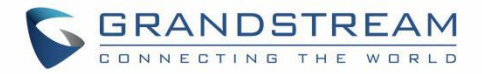

### <span id="page-5-0"></span>**Firmware 1.0.3.10**

• No major changes.

### <span id="page-5-1"></span>**Firmware 1.0.2.25**

• This is the initial version.

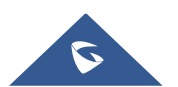

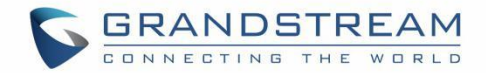

## <span id="page-6-0"></span>**INTRODUCTION**

### <span id="page-6-1"></span>**OVERVIEW**

Wave web is a client application for the UCM63xx series IP PBX users to use web browser to participate in web video/audio conferences and make calls via WebRTC. With Wave web client, users can easily create, schedule, manage, and join video conference calls, share presentation, chat during conference calls, register UCM extension and make point-to-point calls. Wave web helps enterprise users to join meetings and communicate efficiently. It is an ideal product for enterprises looking for tools for users to communicate and work productively.

### <span id="page-6-2"></span>**Feature Highlights**

- Supports Google Chrome v75+ and Mozilla Firefox v70+.
- Native integration with UCM including contacts and ability to display SIP users' online status.
- Supports LDAP to access contacts in the UCM LDAP server.
- Supports call display, voicemail, and call encryption.
- Supports call history.
- High quality point-to-point audio and video calling.
- Full integration with Grandstream UCM6300 IP PBX, including creation of QR code for automatic login, call transfer, call recording from server and etc.
- Supports Opus and G.722 for HD audio. Jitter resilience up to 50% audio packet loss and 20% video packet loss.
- Supports H.264.
- Supports joining meeting via link without logging in.
- Supports schedule meeting and meeting now at anywhere anytime.
- Built-in NAT traversal including automatic NAT discovery and TURN/ICE.
- Integrated UCM user portal entry to access personal data, follow me settings, SCA, wakeup calls etc.

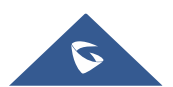

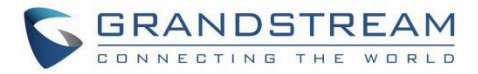

## <span id="page-7-0"></span>**Specifications**

<span id="page-7-1"></span>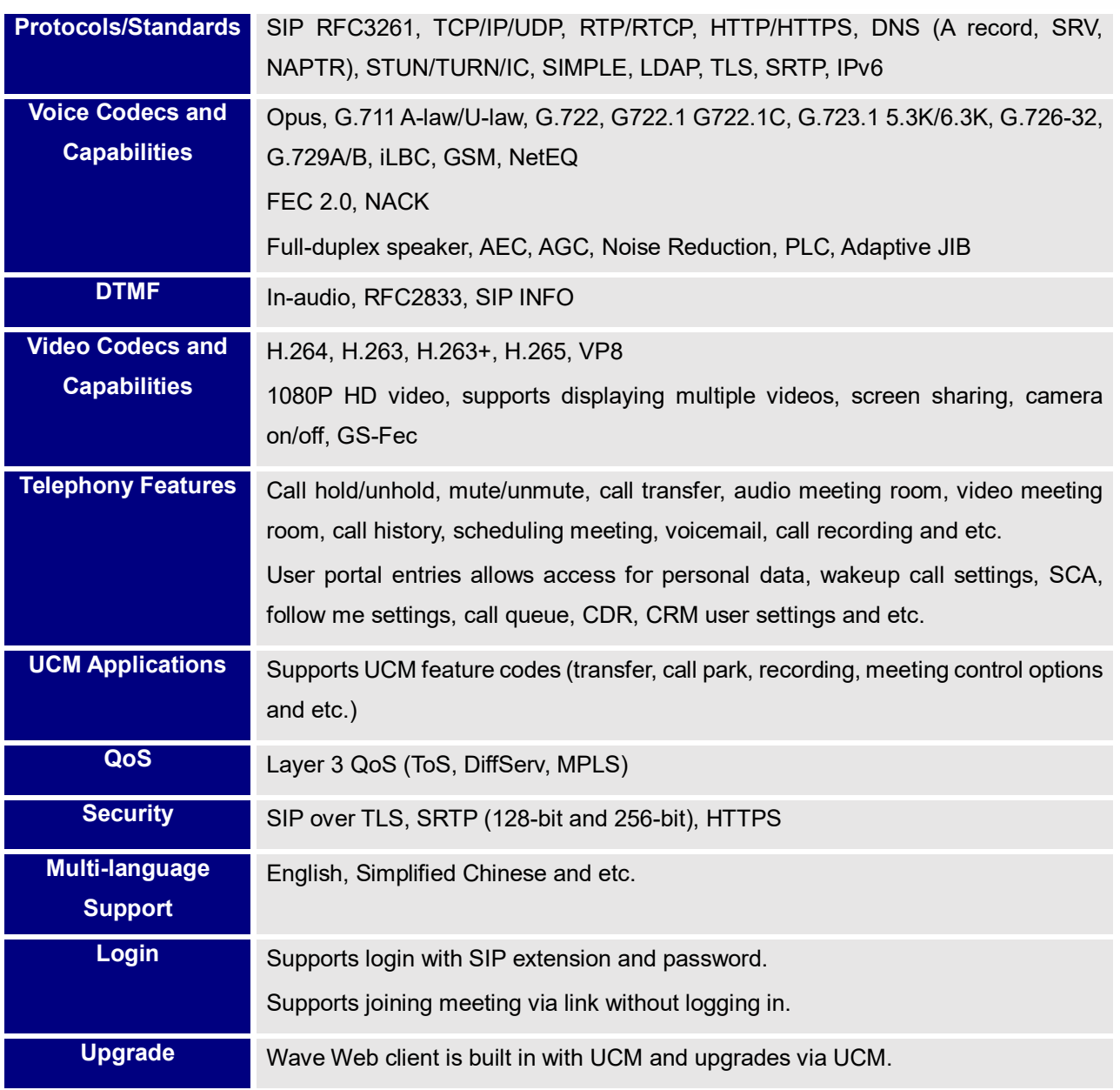

#### **Table 1: Wave Web Specifications**

Please visit our website for more Wave web information and product documentations:

[http://www.grandstream.com](http://www.grandstream.com/)

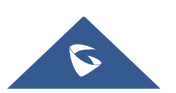

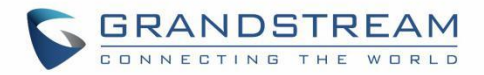

## <span id="page-8-0"></span>**WEBRTC CONFIGURATION**

GS Wave feature requires UCM WebRTC function which is build-in. To check and ensure that the UCM has WebRTC turned on, please make sure of the following:

1. Select the extensions that would use WebRTC and enable Wave on them under Basic Settings section.

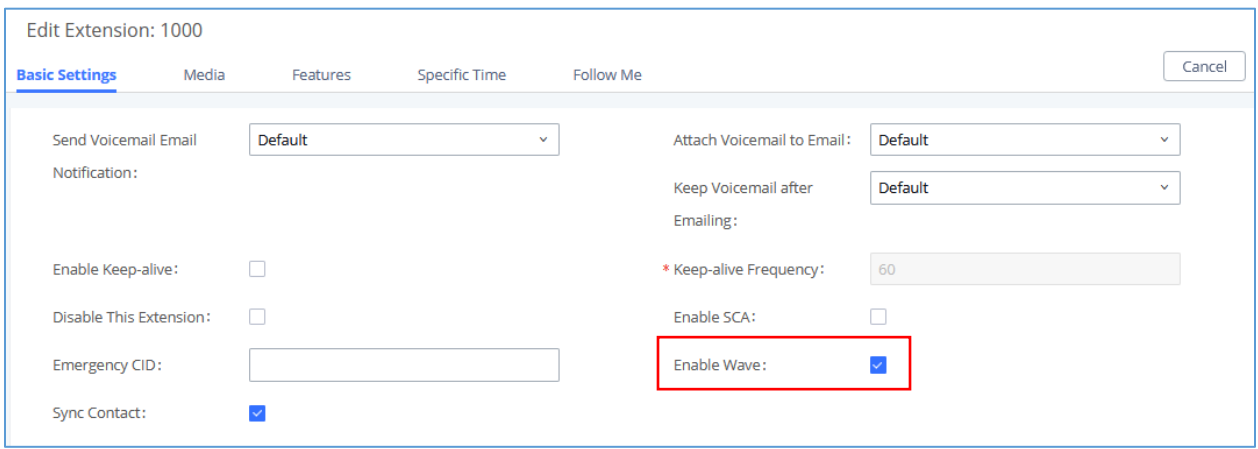

#### **Figure 1: WebRTC Support for Extension**

<span id="page-8-1"></span>2. Also, the administrator can configure some global conference options like the maximum Concurrent Audio and Voice quality a conference can have by navigating to UCM web UI admin page **PBX**  Settings  $\rightarrow$  General Settings like shown in the figure below.

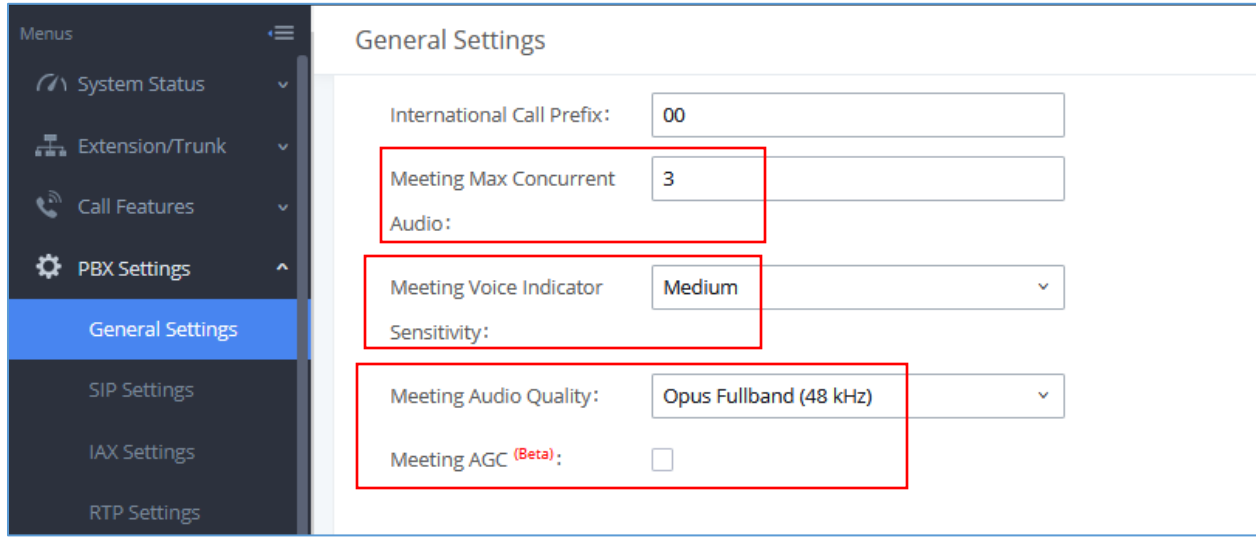

#### **Figure 2: Global Conference Options**

<span id="page-8-2"></span>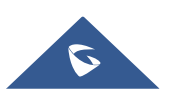

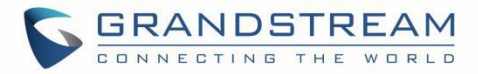

#### **Table 2: Global Conference Options**

<span id="page-9-0"></span>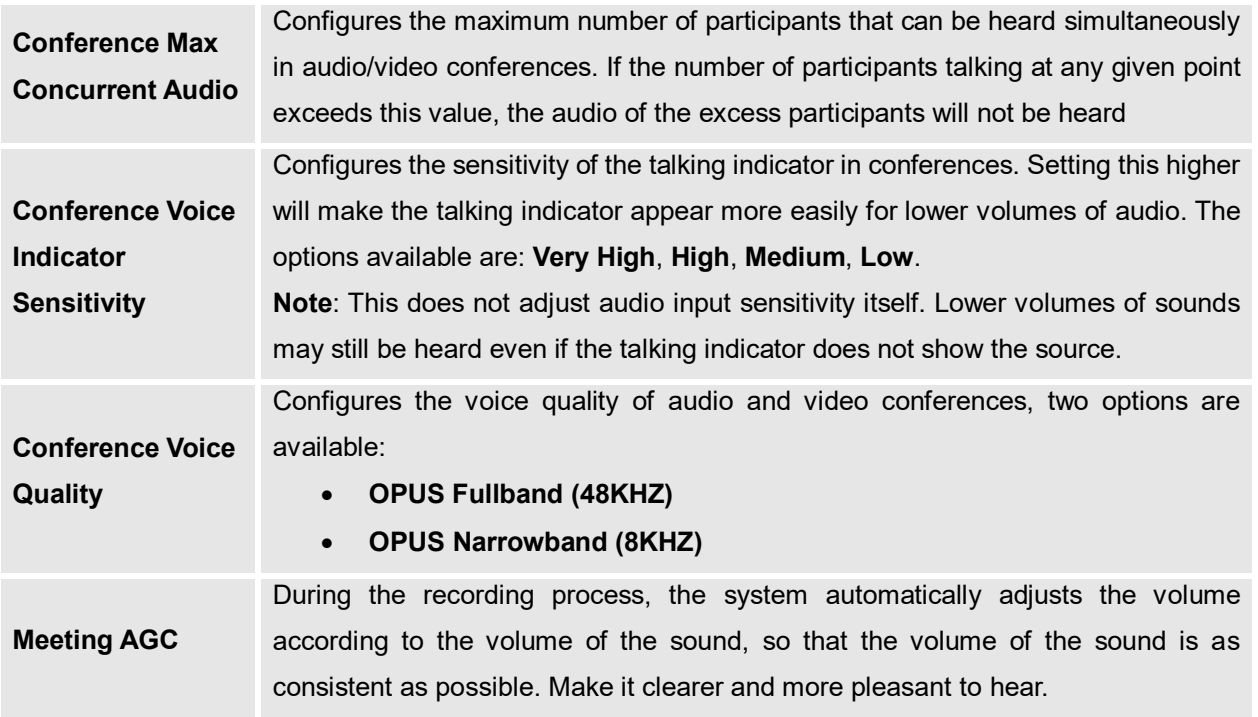

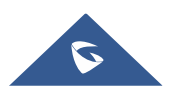

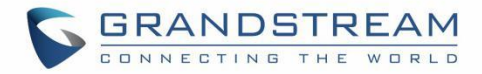

## <span id="page-10-0"></span>**AUDIO MEETING**

<span id="page-10-2"></span>UCM supports audio meetings. The UCM admin can create multiple audio meeting rooms for users to dial in.

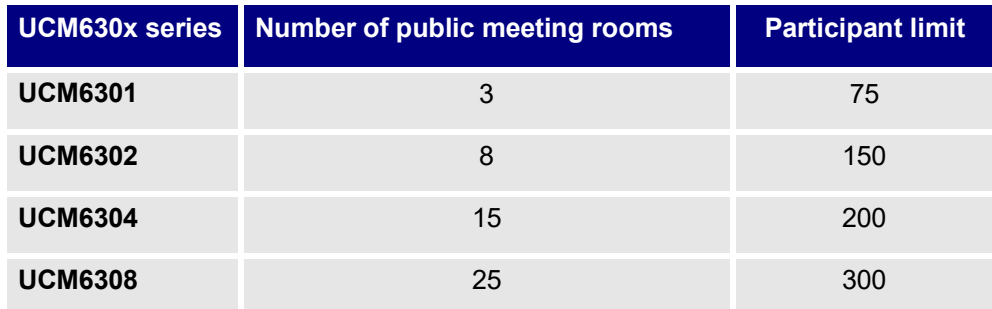

#### **Table 3: UCM Audio Meeting Specifications**

Meeting room specifications affect the user participation to a certain extent. The UCM supports forecasting of meeting resources. There will be corresponding judgments and adjustments in the following scenarios:

1. When the meeting resources are full, members of the schedule meeting room cannot join the conference in advance.

2. Close other instant meetings or scheduled meetings that have timed out to ensure that all invited members of the scheduled meeting can enter the conference.

3. If the number of invited members in the ongoing meeting exceeds the resource limit of the number of participants, the members are not allowed to join the conference.

Log in UCM web UI as admin and go to Call Features->Audio Meeting. In this page, users could create, edit, view, invite, manage the participants, and delete conference rooms. The meeting room status and meeting call recordings (if recording is enabled) will be displayed in this web page as well.

| Menus                     | $\equiv$  | Audio Meeting                                       |                           |                            |                         |                          |                                                                                                    |  |  |  |
|---------------------------|-----------|-----------------------------------------------------|---------------------------|----------------------------|-------------------------|--------------------------|----------------------------------------------------------------------------------------------------|--|--|--|
| (1) System Status         | $\sim$    | Room                                                | Meeting Schedule          | Contact Group              | Google Service Settings | Meeting Recordings       |                                                                                                    |  |  |  |
| 是, Extension/Trunk        | $\ddot{}$ | __                                                  |                           |                            |                         |                          | Note: The Multi-Meeting Bridge can be created between two rooms on the same UCM or different UCMs. If bridging between two UCMs, the UCMs must be connected to each other via a SIP trunk. IAX, |  |  |  |
| $C^{\circ}$ Call Features | $\lambda$ | Analog trunks and Digital trunks are not supported. |                           |                            |                         |                          |                                                                                                    |  |  |  |
| <b>Audio Meeting</b>      |           | $+$ Add                                             | <b>C</b> Meeting Settings | <b>ILI</b> Call Statistics | Enable CEI Notify       |                          |                                                                                                    |  |  |  |
| Video Meeting             |           | <b>ROOM</b>                                         | ATTENDEE                  | HOST                       | START TIME              | <b>ACTIVITY</b>          | <b>OPTIONS</b>                                                                                                    |  |  |  |
| <b>IVR</b>                |           | 6301                                                | $\circ$                   | $\circ$                    |                         | $\overline{\phantom{a}}$ | <b>LEUMA-DE T</b>                                                                                                    |  |  |  |
| Voicemail                 |           |                                                     |                           |                            |                         |                          |                                                                                                    |  |  |  |

**Figure 3: Audio Meeting Room**

<span id="page-10-1"></span>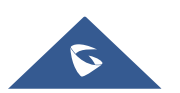

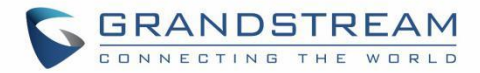

- Click on "+Add" to create a new audio conference room.
- Click on  $\mathbb Z$  to edit the audio conference room.
- Click on **the delete the audio conference room.**

#### **Note:**

"Enable CEI Notify" option is available for UCM admin to configure. By default, it is enabled on UCM. When it is enabled, meeting participants can view participant list in the audio conference room. UCM admin should evaluate whether to enable this option as too many CEI messages sent for the conference room could affect UCM system's performance.

### <span id="page-11-0"></span>**Creating Audio Meeting Room**

Click on "+ Add" to create a new audio conference room. Users will be prompted to configure the following options for the audio conference room:

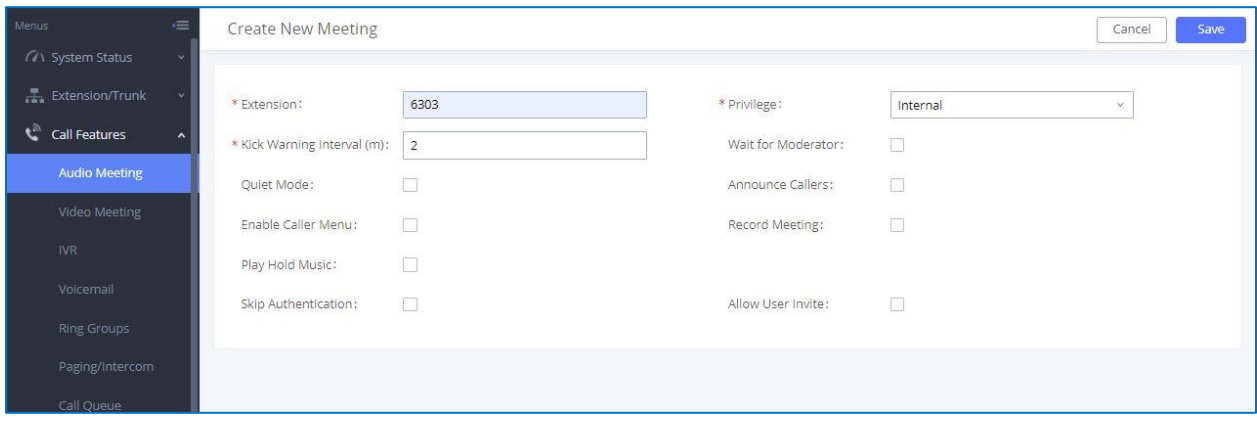

**Figure 4: Audio Meeting Room Parameters**

**Table 4: UCM Audio Conference Room Parameters**

<span id="page-11-2"></span><span id="page-11-1"></span>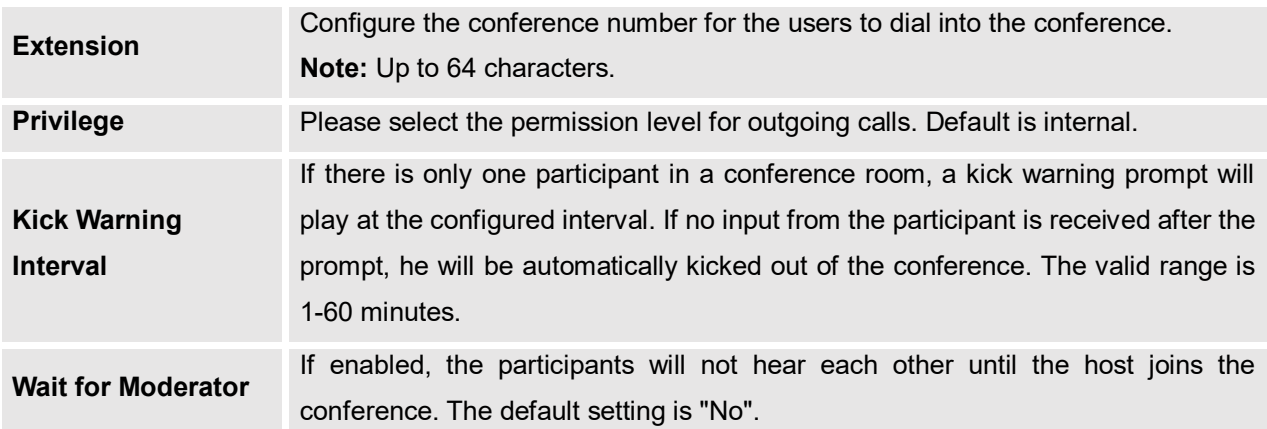

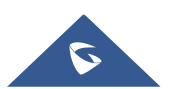

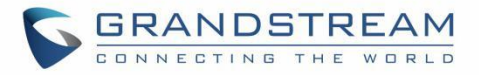

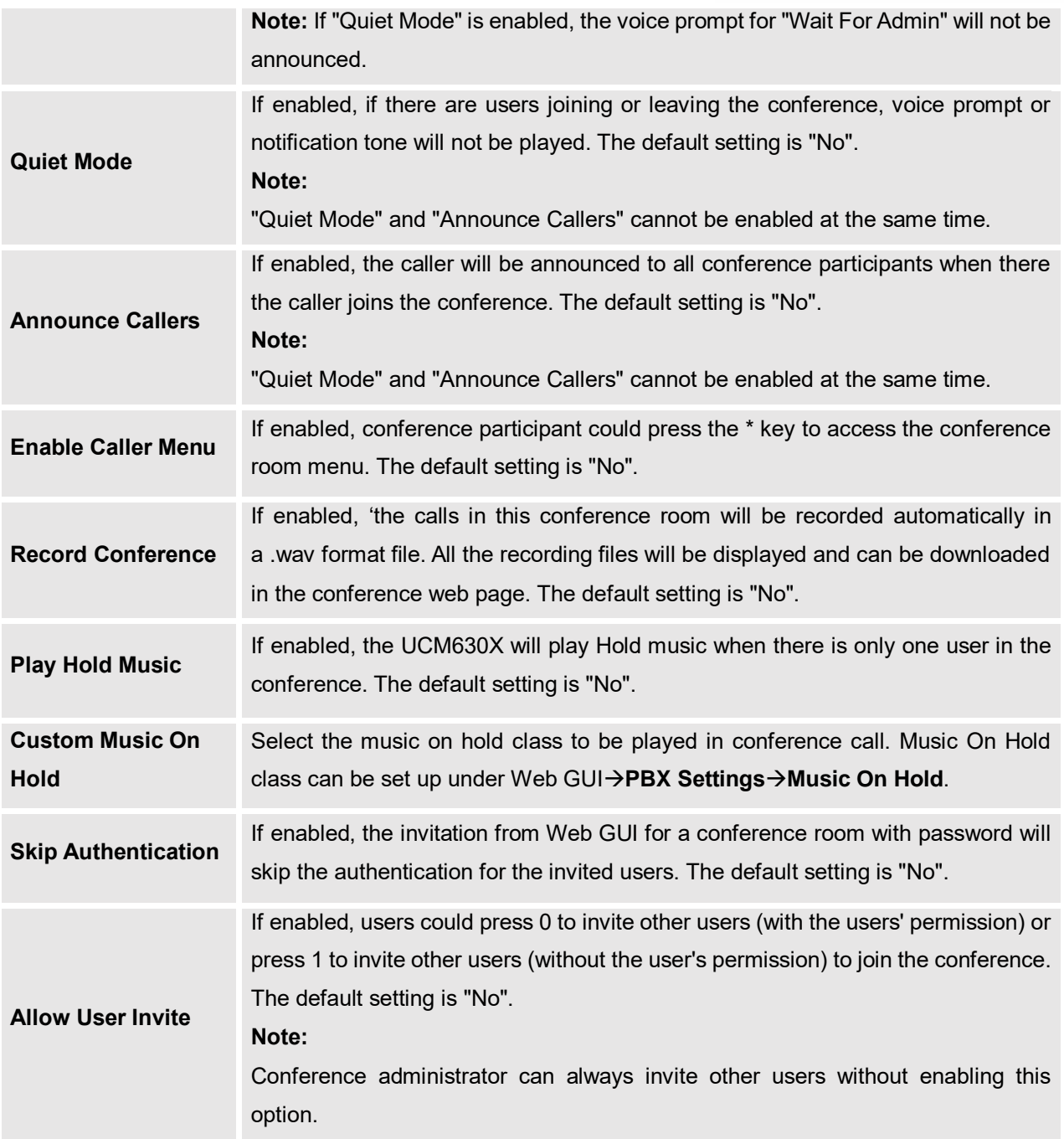

### <span id="page-12-0"></span>**Audio meeting Settings**

Click on **C**<sup>Meeting Settings on the audio meeting room page to access and configure global settings</sup> for all audio meeting rooms. Configuration settings page contains the following options:

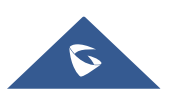

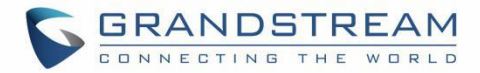

#### **Table 5: Meeting Settings**

<span id="page-13-2"></span>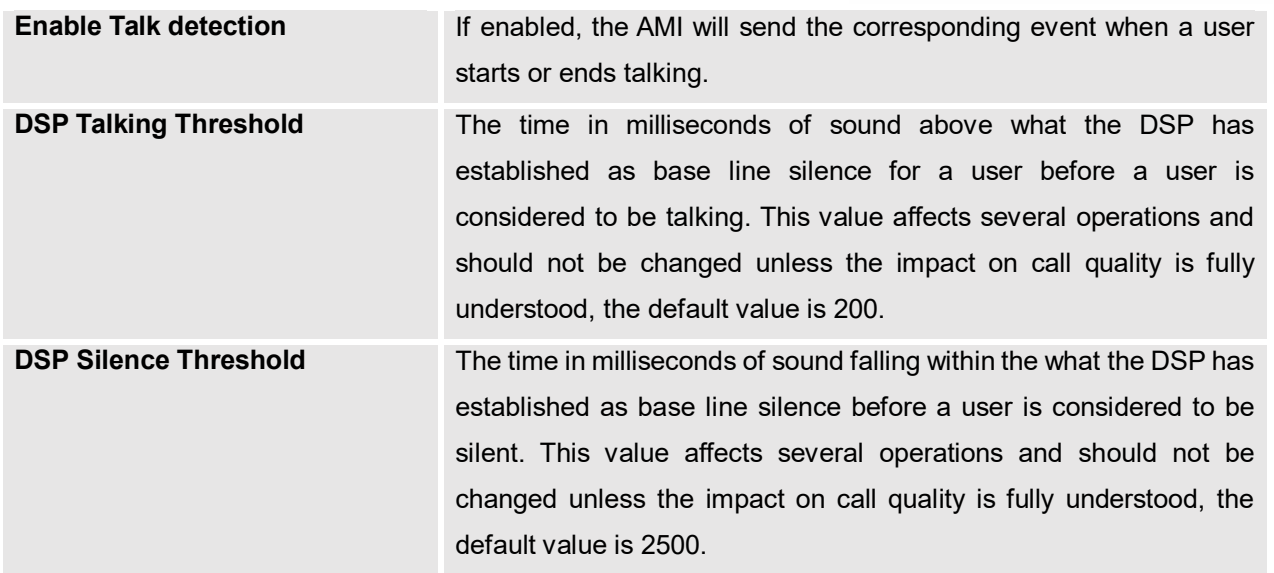

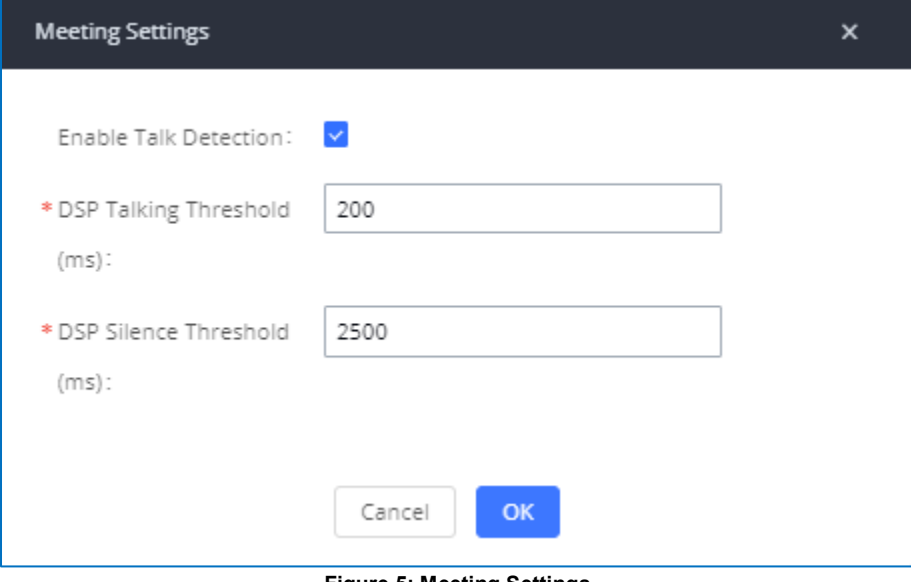

**Figure 5: Meeting Settings**

### <span id="page-13-1"></span><span id="page-13-0"></span>**Managing Audio meeting**

During the conference call, users can manage the conference from Web GUI after logging in as admin.

- Click on on the left of each conference room to expand real-time participant list for the admin to view.
- $\bullet$  Click on  $\mathbb{R}^*$  to remove selected participants from the conference.
- Click on to mute selected participants.

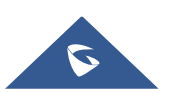

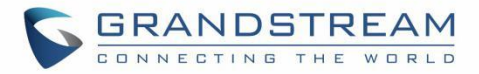

- $\bullet$  Click on  $\mathbb{Q}^l$  to unmute selected participants.
- Click on  $\overline{\mathbf{B}}$  to invite contact group or remote conference room so multiple conference rooms that can be bridged.
- $\bullet$  Click on  $\overline{I}$  to invite other users into the conference room.
- $\blacksquare$ : This indicates the conference room is unlocked. Click on  $\blacksquare$  to lock conference. If the conference is locked, no new party can be invited or can join the conference.

**f**: This indicates the conference room is locked. Click on **the contenct of the conference room.** 

<span id="page-14-0"></span>

| Menus<br>∊                      |                          | <b>Audio Meeting</b> |                           |                           |                                |                           |                                                                                                    |                |
|---------------------------------|--------------------------|----------------------|---------------------------|---------------------------|--------------------------------|---------------------------|----------------------------------------------------------------------------------------------------|----------------|
| <b>GAN</b> System Status        | <b>Room</b>              |                      | <b>Meeting Schedule</b>   | <b>Contact Group</b>      | <b>Google Service Settings</b> | <b>Meeting Recordings</b> |                                                                                                    |                |
| Extension/Trunk<br><b>State</b> |                          |                      |                           |                           |                                |                           | Note: The Multi-Meeting Bridge can be created between two rooms on the same UCM or different UCMs. If bridging between two UCMs, the UCMs must be connected to each other via a SIP trunk. IAX, Analog trunks and Digital trun |                |
| t <sup>3</sup> Call Features    |                          | not supported.       |                           |                           |                                |                           |                                                                                                    |                |
| <b>Audio Meeting</b>            | $+$ Add                  |                      | <b>Q</b> Meeting Settings | <b>IL</b> Call Statistics | Enable CEI Notify V            |                           |                                                                                                    |                |
| Video Meeting                   |                          | <b>ROOM</b>          | ATTENDEE                  | <b>HOST</b>               | START TIME                     | <b>ACTIVITY</b>           |                                                                                                    | <b>OPTIONS</b> |
| <b>IVR</b>                      | $\overline{\phantom{a}}$ | 6301                 | $\overline{2}$            | $\circ$                   | 2021-04-27 15:25:10            | 00:03:04                  | <b>大麦更贴 耳面区目</b>                                                                                                    |                |
| Voicemail                       |                          | п                    | <b>USER</b>               | <b>CALLER ID</b>          | <b>CALLER NAME</b>             | <b>CHANNEL NAME</b>       | <b>ACTIVITY</b>                                                                                                    | <b>OPTIONS</b> |
| <b>Ring Groups</b>              |                          | п                    |                           | 1002                      | 1002                           | PJSIP/1002-00000000       | 00:03:04                                                                                                    | $\mathbf{I}_x$ |
| Paging/Intercom                 |                          | $\Box$               | $\overline{\phantom{0}}$  | 1003                      | 1003                           | PISIP/1003-00000001       | 00:00:56                                                                                                    | $\mathbf{R}$ 0 |

**Figure 6: Ongoing Meeting with Participants**

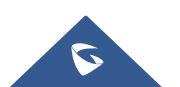

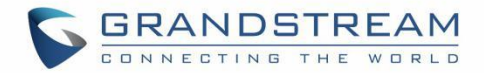

## <span id="page-15-0"></span>**VIDEO MEETING**

The video meeting configurations can be accessed under Web GUI**→Call Features→Video Meeting**. In this page, users could enable, set the Basic setting, create, edit, view, manage, delete conference rooms, and edit the Conference Schedule.

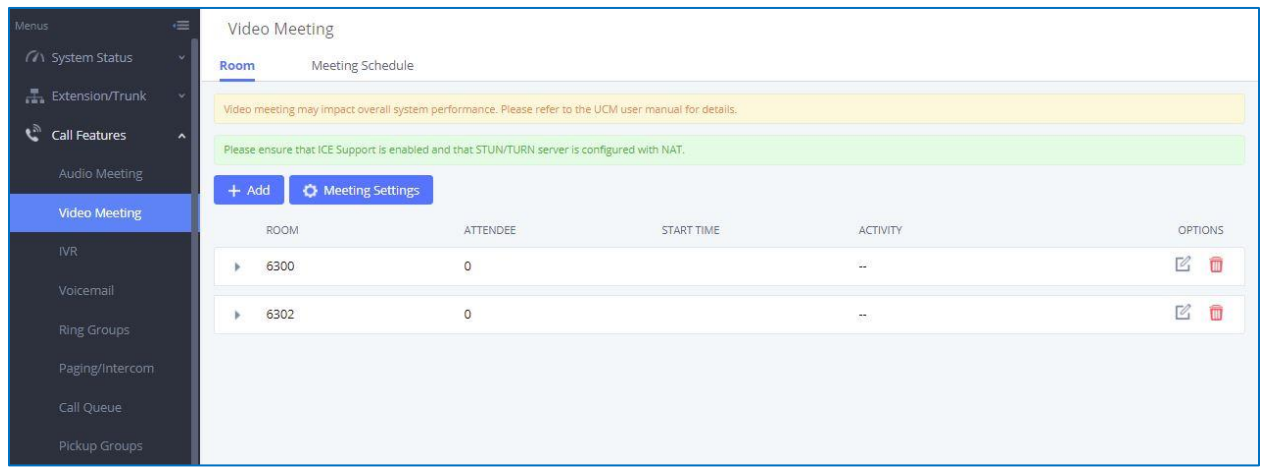

**Figure 7: Video meeting Configuration Page**

- <span id="page-15-1"></span>- Click "+ Add" to create new video conference room.
- Click on  $\Box$  to edit the video conference room.
- Click on **the delete the video conference room.**

#### **Table 6: UCM Video Conference Specifications**

<span id="page-15-2"></span>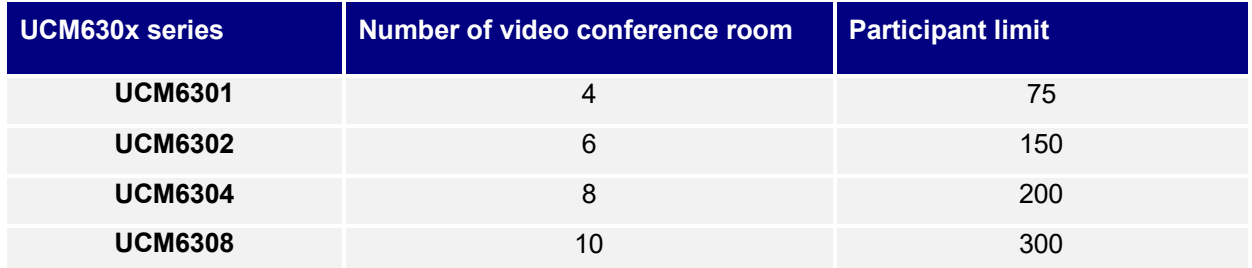

The Meeting room specifications affect the user participation to a certain extent. The UCM supports forecasting of meeting resources. There will be corresponding judgments and adjustments in the following scenarios:

1. When the conference resources are full, members of the schedule conference room cannot join the conference in advance.

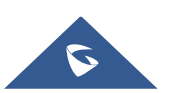

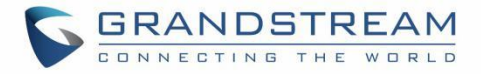

2. When conference resources are full, joining a conference is prohibited when a point-to-point call is transferred to a conference.

3. When the conference resources are full, when the IM group chat initiates a conference, it is forbidden to join the conference.

4. When the conference resources are full, when an instant conference is initiated, joining the conference is prohibited.

5. Close other instant conferences or scheduled conferences that have timed out to ensure that all invited members of the scheduled conference can enter the conference.

6. If the number of invited members in the ongoing conference exceeds the maximum number of resources in the conference, the invitation of members is not allowed to join the conference.

7. Turn on the flow control of video and presentation in the meeting room.

## **Notes:**

By default, for each video meeting room, up to 4 video feeds and 1 screen sharing can be supported.

--------------------------------------------------------------------------------------------------------------------------------------------

- UCM admin could configure the video conference room to support 9 video feeds. However, more video feeds will require more system resources which affects system performance. Please consider and configure as needed.
- During meeting, if the UCM detects other scheduled meeting to be started soon, it will remind the meeting participants that the current meeting will end soon.
- UCM video conference room can be resource intensive. When video conference room is used and UCM is busy at the moment, UCM's performance may be affected.
- Specification of the number of members in the shared meeting room between the audio conference room and the video conference room. As an example, for the UCM6308, the limit of the audio/video meeting room members is 300.

--------------------------------------------------------------------------------------------------------------------------------------------

### <span id="page-16-0"></span>**Creating Video Meeting Room**

Click on "+ Add" to create a new video conference room. Users will be prompted to configure the following options for the conference room.

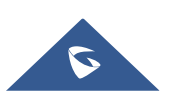

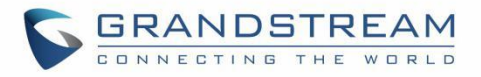

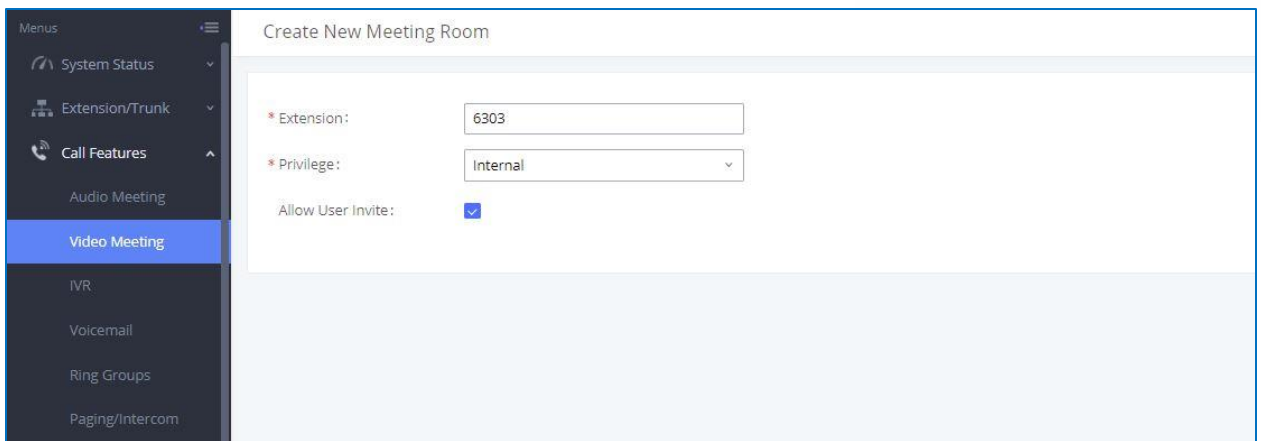

**Figure 8: Creating New Video Meeting Room**

**Table 7: Video Conference Room Configuration Parameters**

<span id="page-17-2"></span><span id="page-17-1"></span>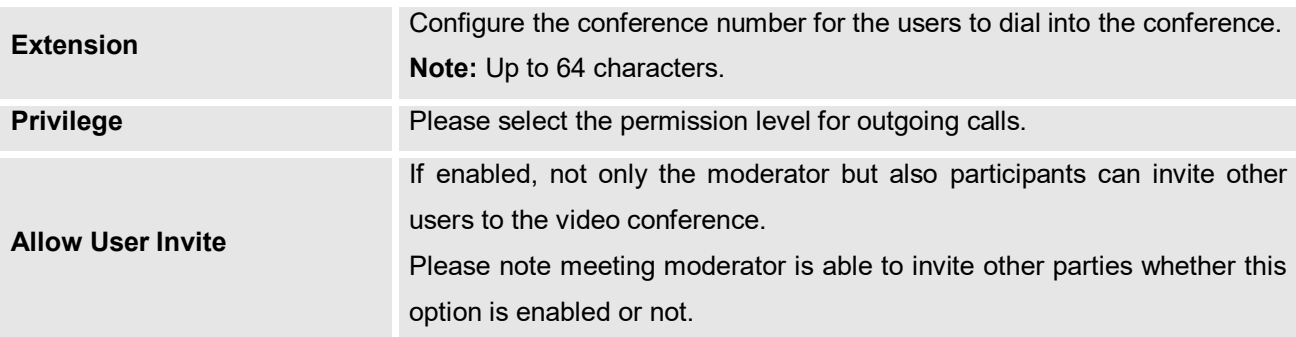

### <span id="page-17-0"></span>**Video Meeting Settings**

Click on  $\ddot{Q}$  Meeting Settings on the video meeting room page to access and configure global settings for all video meeting rooms. Configuration settings page contains the following options:

<span id="page-17-3"></span>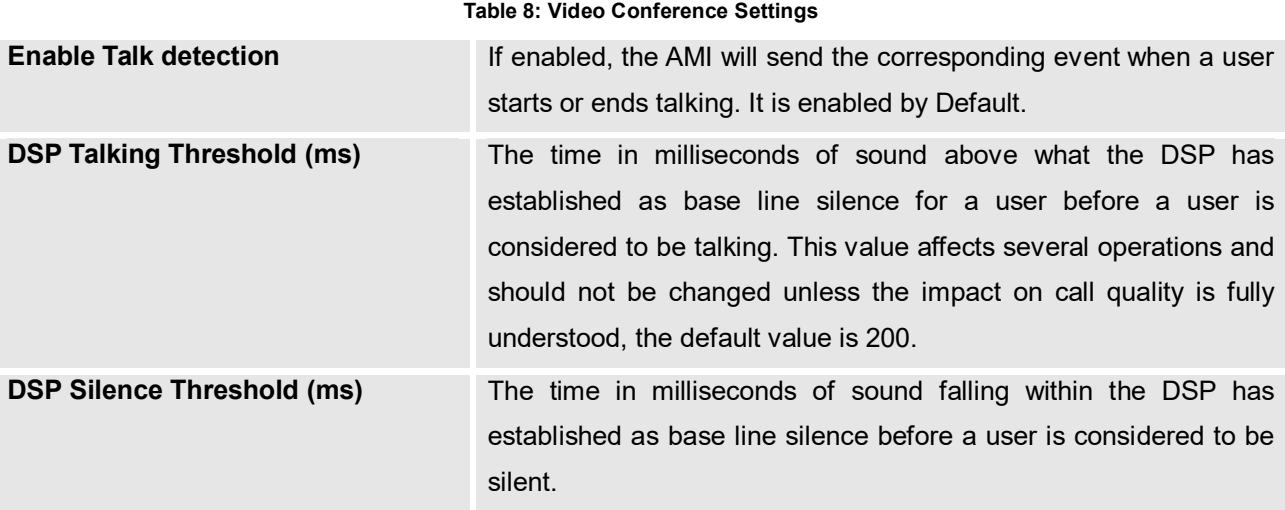

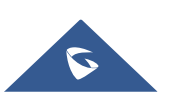

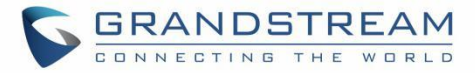

<span id="page-18-0"></span>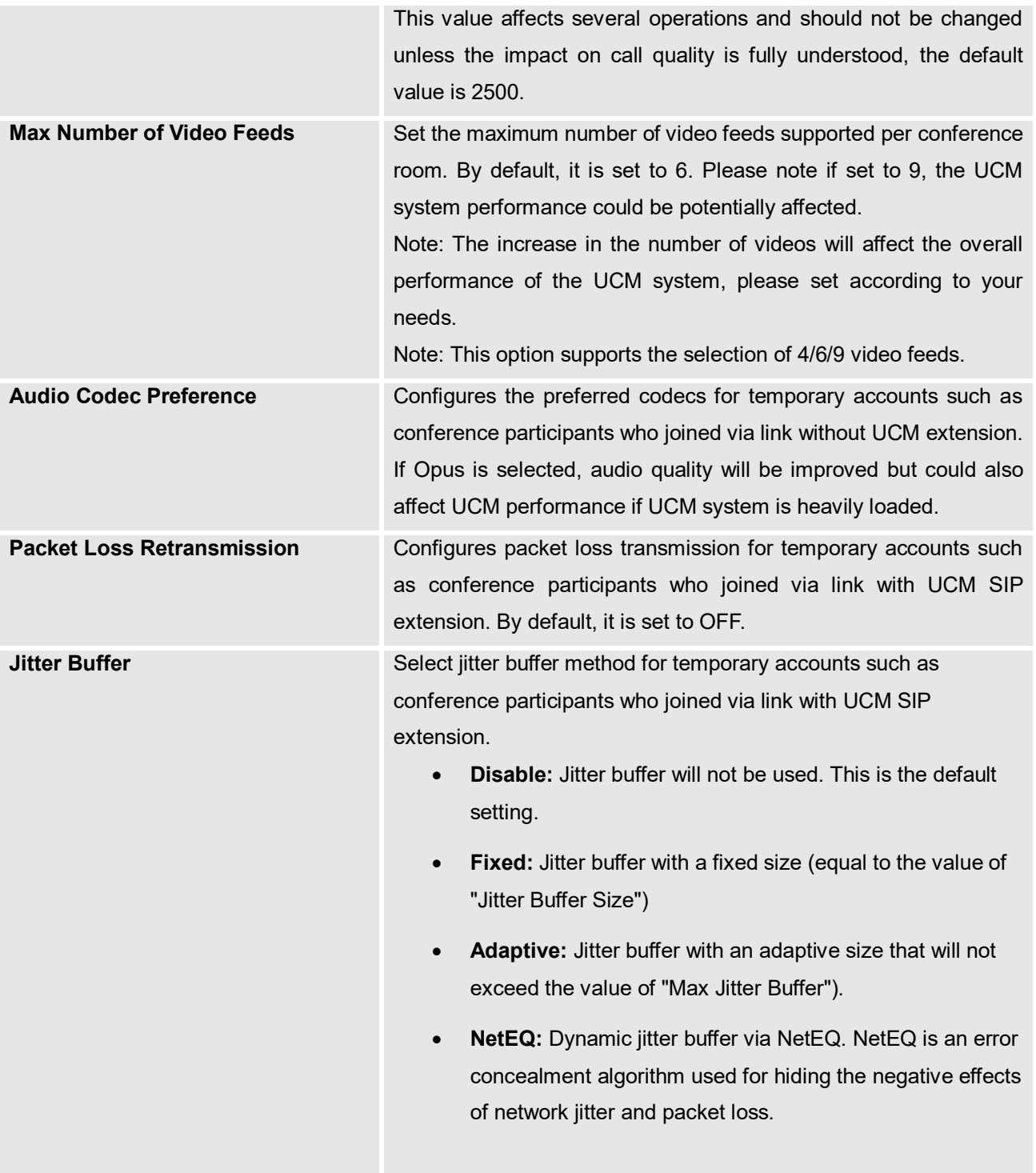

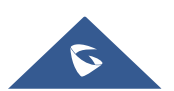

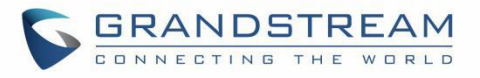

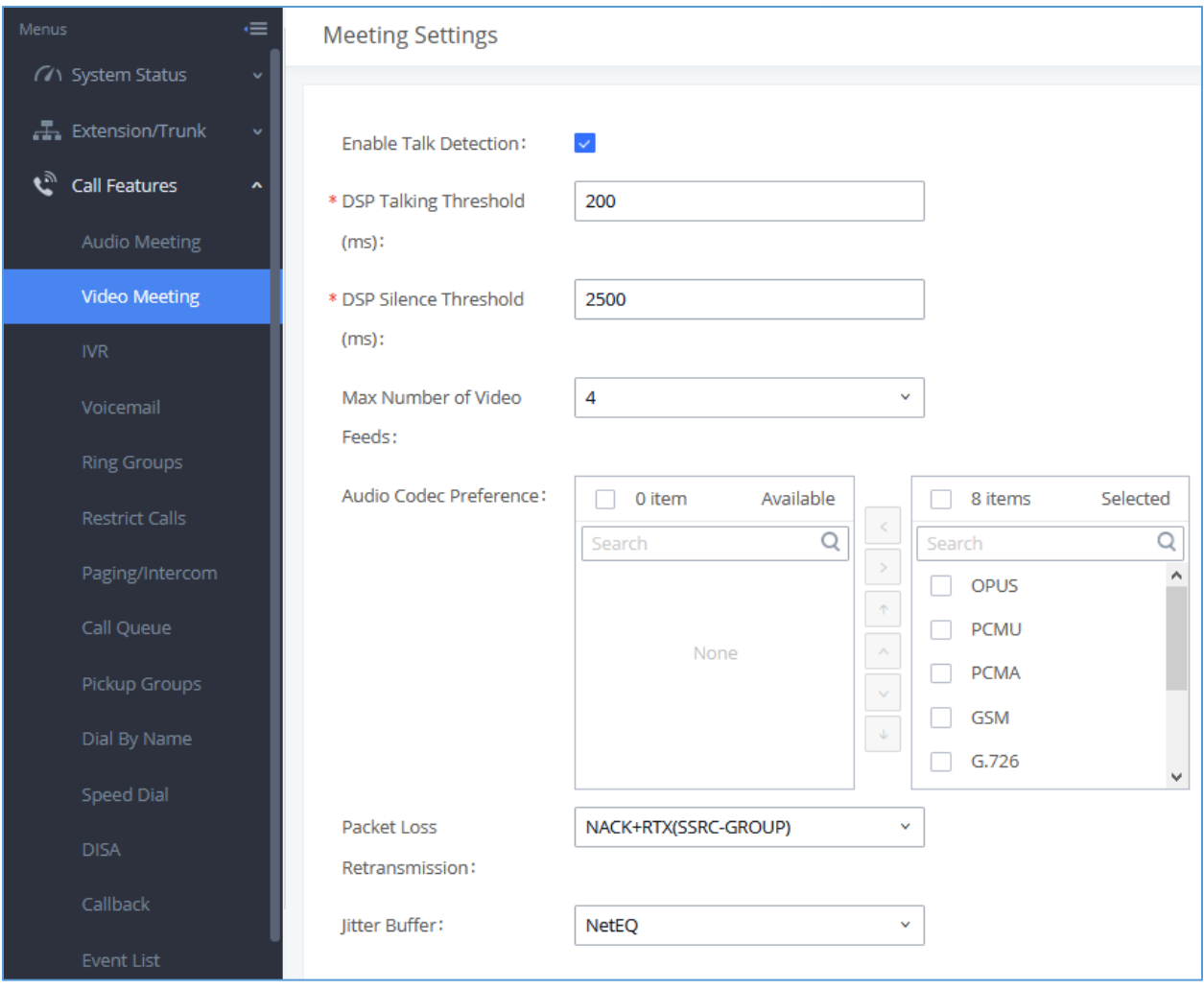

**Figure 9: Video Meeting Settings**

### <span id="page-19-1"></span><span id="page-19-0"></span>**Managing Video Meeting**

During video conference, users can manage the conference from Web GUI after logging in as admin.

- Click on on the left of each conference room to expand real-time participant list for the admin to view.
- Click on  $\mathbf{R}$  to remove the participant.
- $\bullet$  Click on  $\overline{\mathcal{L}}$  to mute the participant.
- Click on  $\mathbb{R}^n$  to unmute the participant.

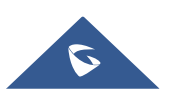

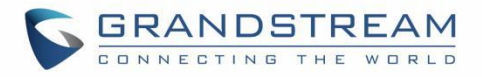

<span id="page-20-0"></span>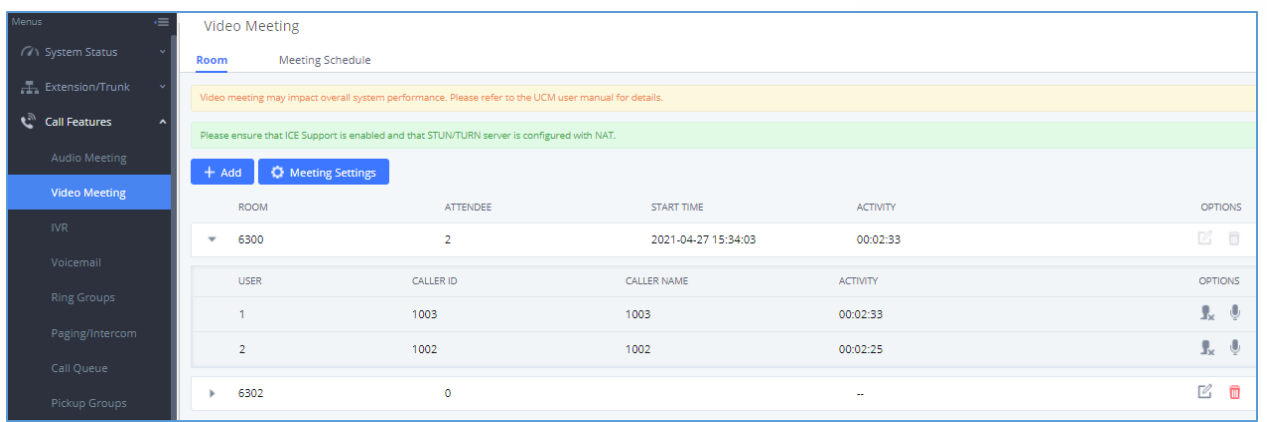

**Figure 10: Ongoing Video Meeting**

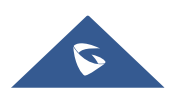

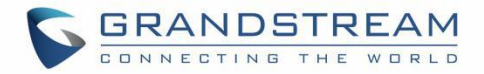

## <span id="page-21-0"></span>**SCHEDULE A MEETING**

UCM admin can log in UCM web UI to schedule audio meeting and video meeting. The following section describes how to schedule a conference using video conference as an example.

Log in Web GUI → Call Features→Video Meeting → Meeting Schedule as UCM admin. Users can create, edit, view, and delete a meeting Schedule.

- Click on "Schedule Meeting" to add a new Meeting Schedule.
- Click on  $\mathbb Z$  to edit a scheduled meeting.
- Click on  $\Phi$  to view meeting schedule details.
- Click on  $\blacksquare$  to delete the meeting schedule. Click the button, you can choose to delete the most recent meeting of the meeting room or delete the entire recurring meeting to delete the meeting room reservation.

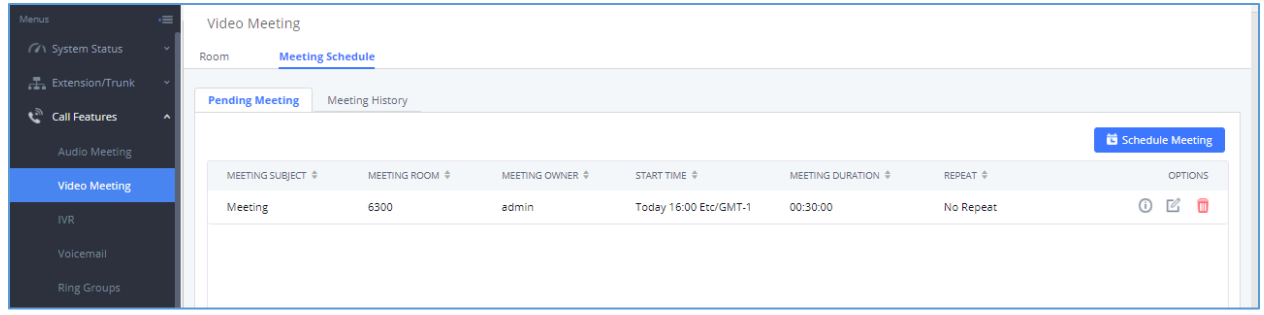

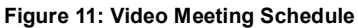

<span id="page-21-1"></span>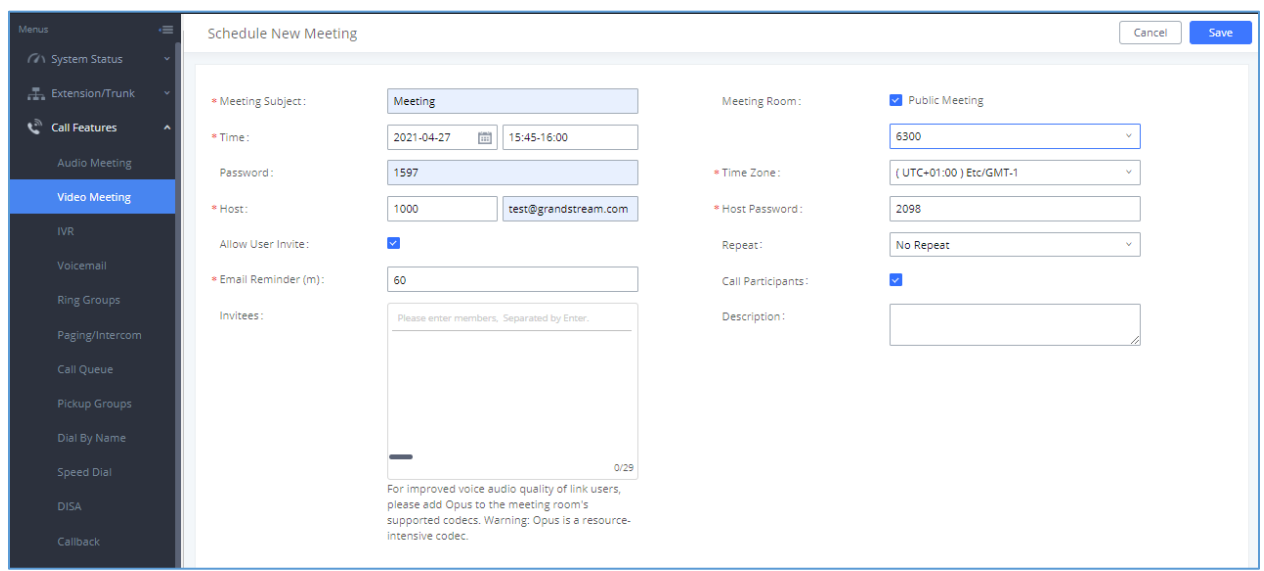

**Figure 12: Video Meeting Schedule Parameters**

<span id="page-21-2"></span>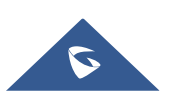

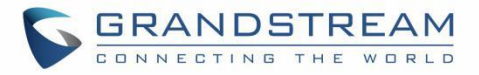

#### **Table 9 : Video Meeting Schedule Parameters**

<span id="page-22-3"></span><span id="page-22-2"></span><span id="page-22-0"></span>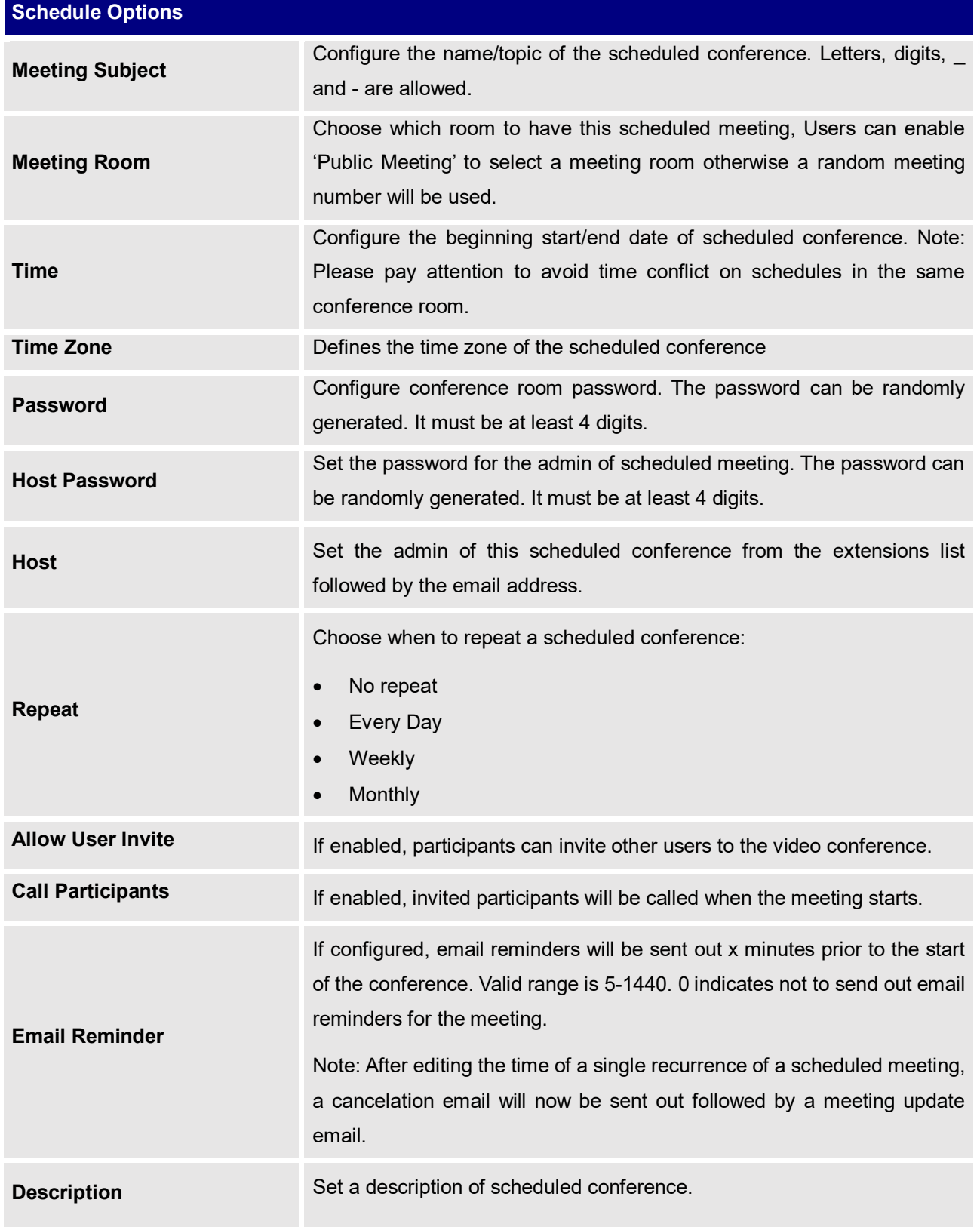

<span id="page-22-1"></span>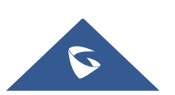

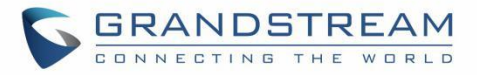

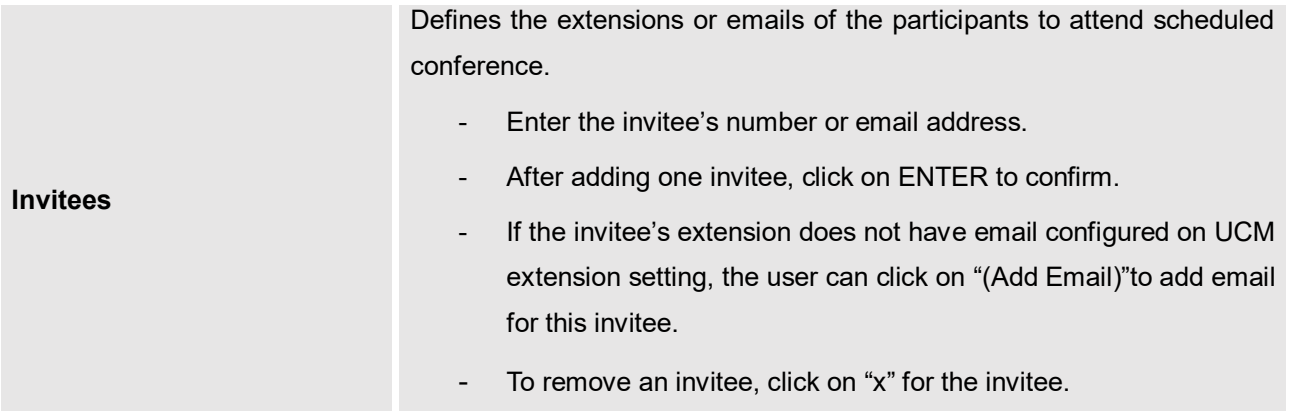

Once created, the **Web GUI** will display scheduled meeting under Unstarted Meeting,

After scheduling the meeting, an email reminder will be sent to the participants at the configured email reminder time. The email reminder will include the meeting details and a link to the meeting. Upon clicking the link, participants will be prompted to enter their GS Wave portal passwords to log in and join the meeting.

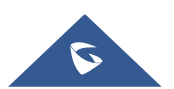

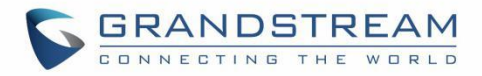

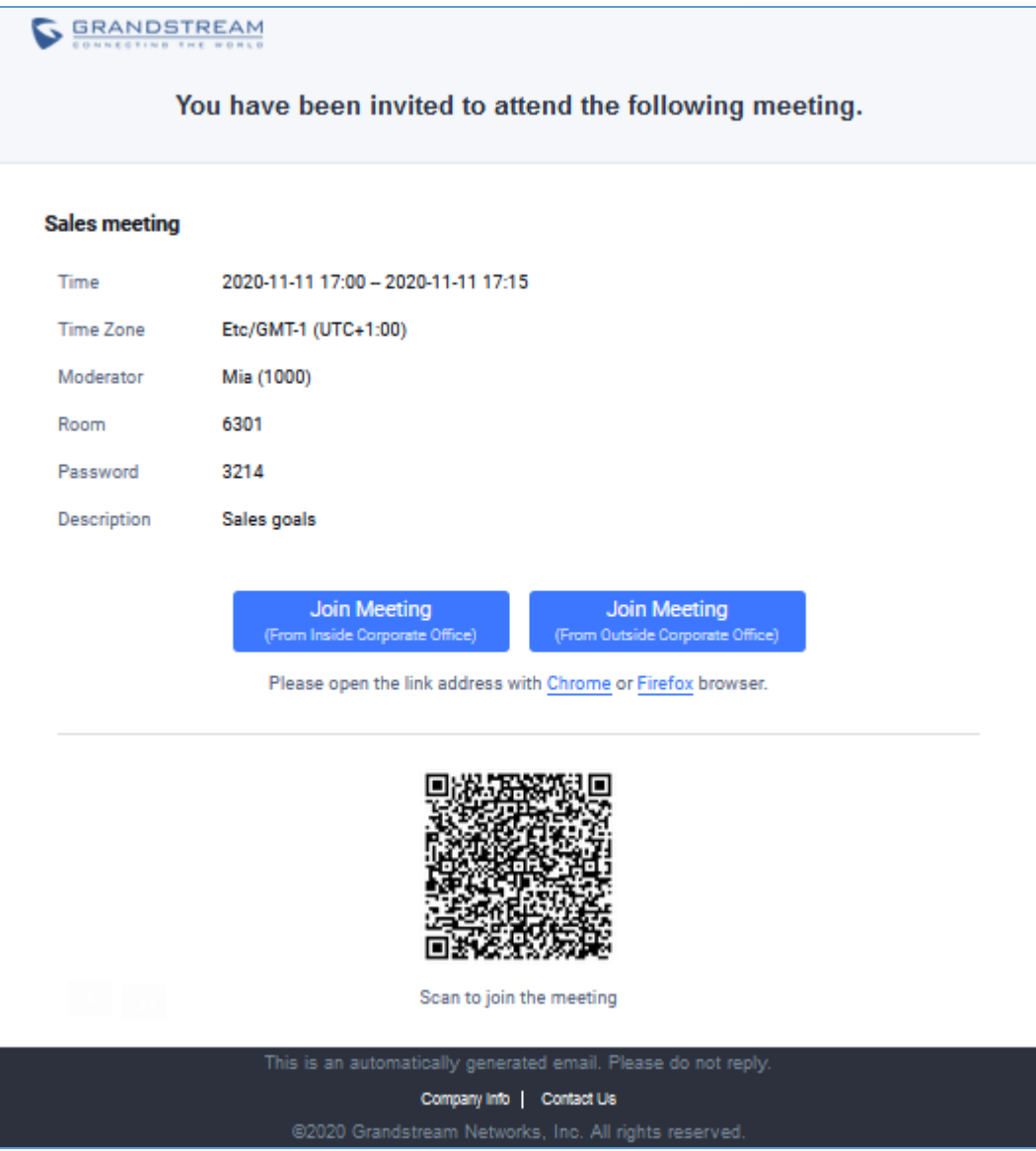

<span id="page-24-0"></span> **Figure 13: Email Reminder for the Scheduled Meeting**

If meeting schedule information has been modified, participants will receive email update immediately.

To join meeting, the Wave user can click on the link in the email notification to join meeting directly, or Wave mobile app user can scan the QR code in the email notification to join meeting as well.

Once the meeting started, it will be displayed under Unstarted meeting with an "Ongoing" status, as displayed below.

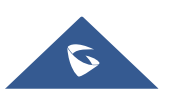

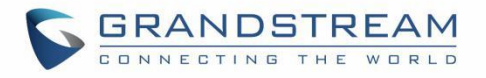

| UCM6302                       |                                 |                       |                            | Please navigate to Maintenance->Login Settings->Change Password/Email page and configure the<br>Email Address field. This email address can be used to retrieve the account password. |                               |                     | Q   Download Client   English v   1 Amine v |  |  |  |
|-------------------------------|---------------------------------|-----------------------|----------------------------|----------------------------------------------------------------------------------------------------|-------------------------------|---------------------|---------------------------------------------|--|--|--|
| Menus                         | <b>Video Meeting</b>            |                       |                            |                                                                                                    |                               |                     |                                             |  |  |  |
| ( System Status               | <b>Meeting Schedule</b><br>Room |                       |                            |                                                                                                    |                               |                     |                                             |  |  |  |
| Extension/Trunk               | <b>Pending Meeting</b>          |                       |                            |                                                                                                    |                               |                     |                                             |  |  |  |
| Call Features                 | <b>Meeting History</b>          |                       |                            |                                                                                                    |                               |                     |                                             |  |  |  |
| Audio Meeting                 | Schedule Meeting                |                       |                            |                                                                                                    |                               |                     |                                             |  |  |  |
| <b>Video Meeting</b>          | MEETING SUBJECT ¢               | MEETING ROOM $\oplus$ | MEETING OWNER $\triangleq$ | START TIME $\text{\Leftrightarrow}$                                                                                                    | MEETING DURATION $\triangleq$ | REPEAT $\triangleq$ | OPTIONS                                     |  |  |  |
| <b>IVR</b>                    | <b>CEST</b> Ongoing             | 6300                  | admin                      | Today 15:30 Etc/GMT-0                                                                                                    | 00:15:00                      | No Repeat           | $0 \leq 0$                                  |  |  |  |
| Voicemail                     |                                 |                       |                            |                                                                                                    |                               |                     |                                             |  |  |  |
| <b>Ring Groups</b>            |                                 |                       |                            |                                                                                                    |                               |                     |                                             |  |  |  |
| Paging/Intercom<br>Call Ouana |                                 |                       |                            |                                                                                                    |                               |                     |                                             |  |  |  |

<span id="page-25-3"></span>**Figure 14: Video Meeting Schedule – Pending**

<span id="page-25-0"></span>Once the meeting is finished, the meeting will be displayed under Meeting History as below:

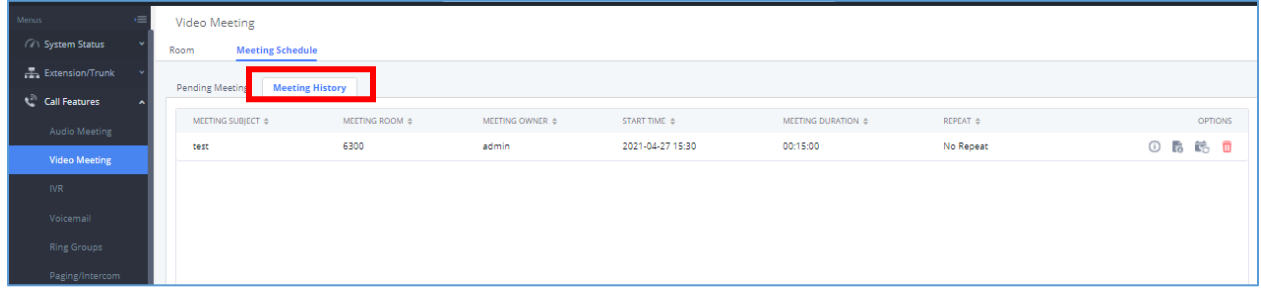

**Figure 15: Video Meeting Schedule – Completed**

<span id="page-25-1"></span>In addition, the system will send a meeting report email to the host, where he/she can view the meeting and participant information.

The users can Clean up the history of audio and video schedule meeting regularly.

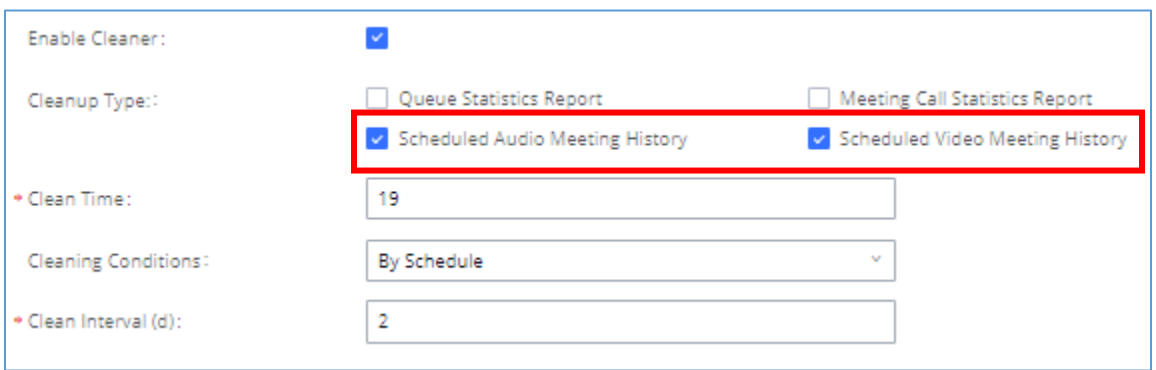

**Figure 16: Scheduled cleanup for audio/video meeting history**

<span id="page-25-2"></span>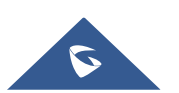

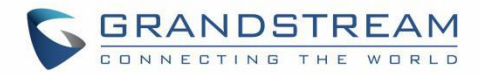

## <span id="page-26-0"></span>**UI CUSTOMIZATION**

UCM needs to connect to GDMS, so an open beta plan package for RemoteConnect will be assigned to it to start with.

On the Value-Added service → UCM RemoteConnect → Company Brand customization page, users can edit the company name and select a local image file as the new logo. The company name acts on the text part with the company's logo, and the pictures are in different formats and sizes according to the logo position, which are LOGO1 80\*80px, LOGO2 256\*256px, LOGO3 64\*64px (only "ico" format is supported), these logos will be displayed on the "UCM management platform/login", "Reset Password", "Email Template", "Wave\_PC", "Wave Login", "Browser Label", "Guide Page" interface preview.

Once done, the administrator can log in to the UCM management platform and customize the Wave LOGO, please refer to the UCM RemoteConnect user guide for details:

[http://www.grandstream.com/sites/default/files/Resources/UCM63xx\\_RemoteConnect\\_User\\_Guide.pdf](http://www.grandstream.com/sites/default/files/Resources/UCM63xx_RemoteConnect_User_Guide.pdf) After customizing the logo, all Logos on the Wave page are displayed as customized Logos.

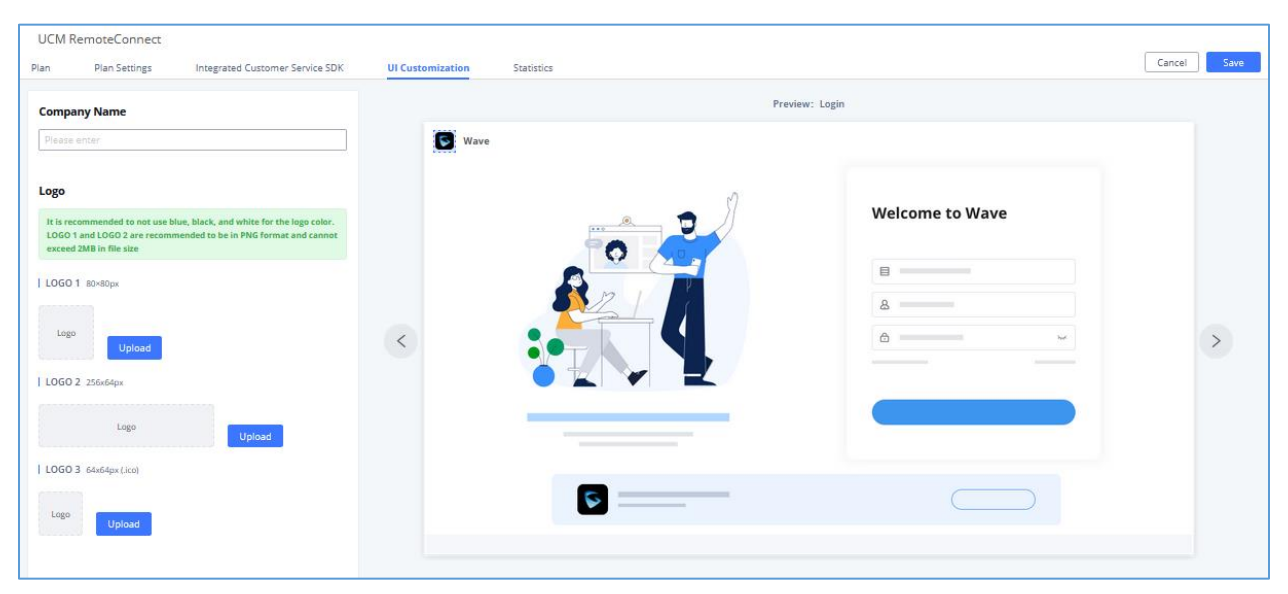

**Figure 17: Company Brand Customization Interface**

<span id="page-26-1"></span>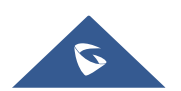

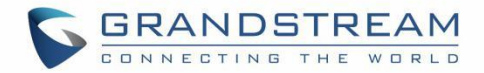

## <span id="page-27-0"></span>**IM DATA CLEANING**

Administrators are able to clean the Instance message data generated during chat discussions using wave web and in order to do that, please navigate the UCM630x web interface and go under **Maintenance System Cleanup/Reset Cleaner**.

It can either be done manually under Manual Cleaning as show below:

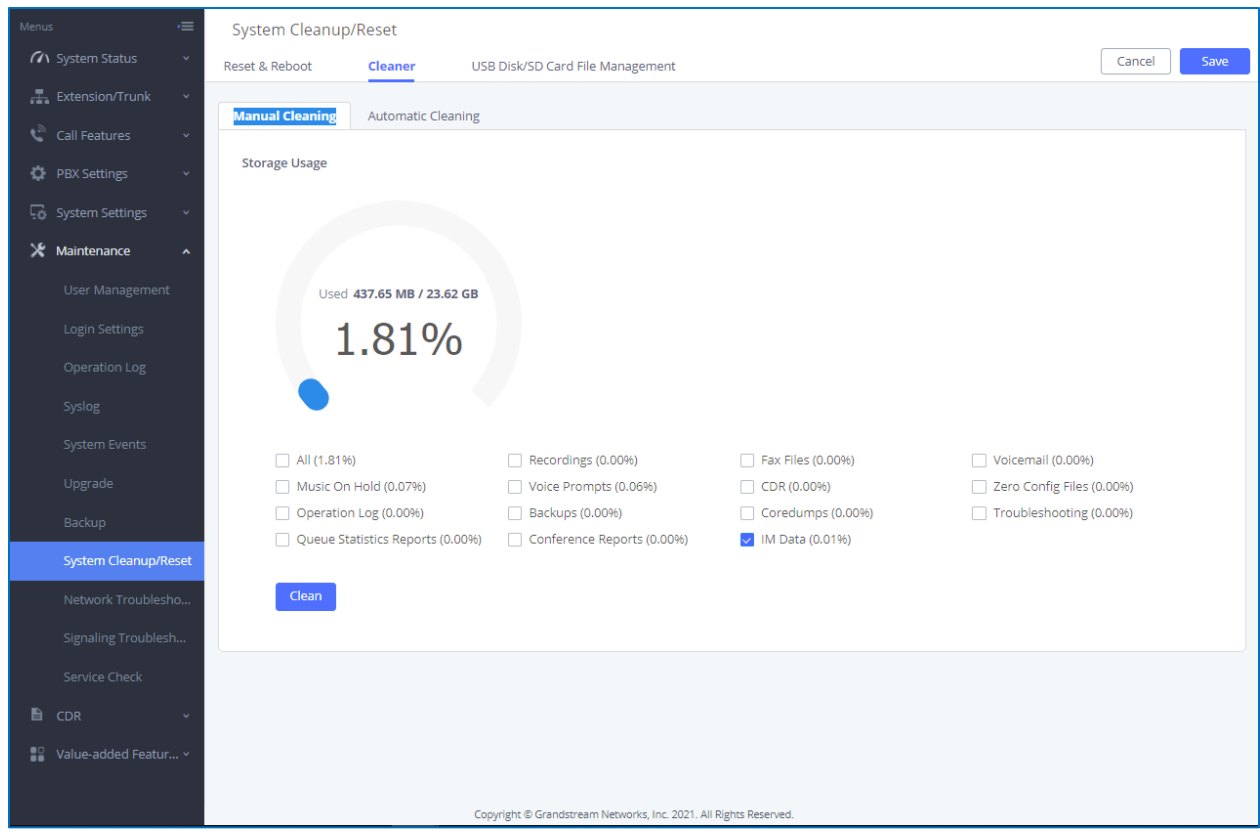

**Figure 18: Manual IM Data cleaning**

<span id="page-27-1"></span>Alternatively, it can be done automatically by configuring IM Data Cleaner as shown below:

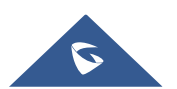

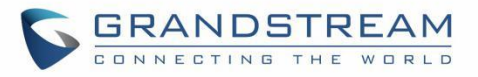

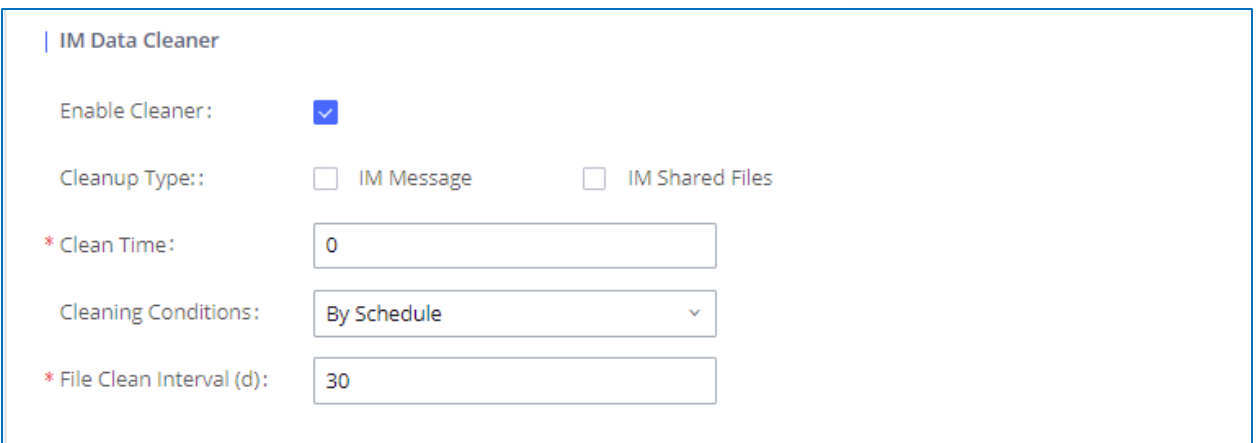

#### **Figure 19: Automatic IM Data Cleaner**

#### **Table 10: Automatic IM Data Cleaner**

<span id="page-28-1"></span><span id="page-28-0"></span>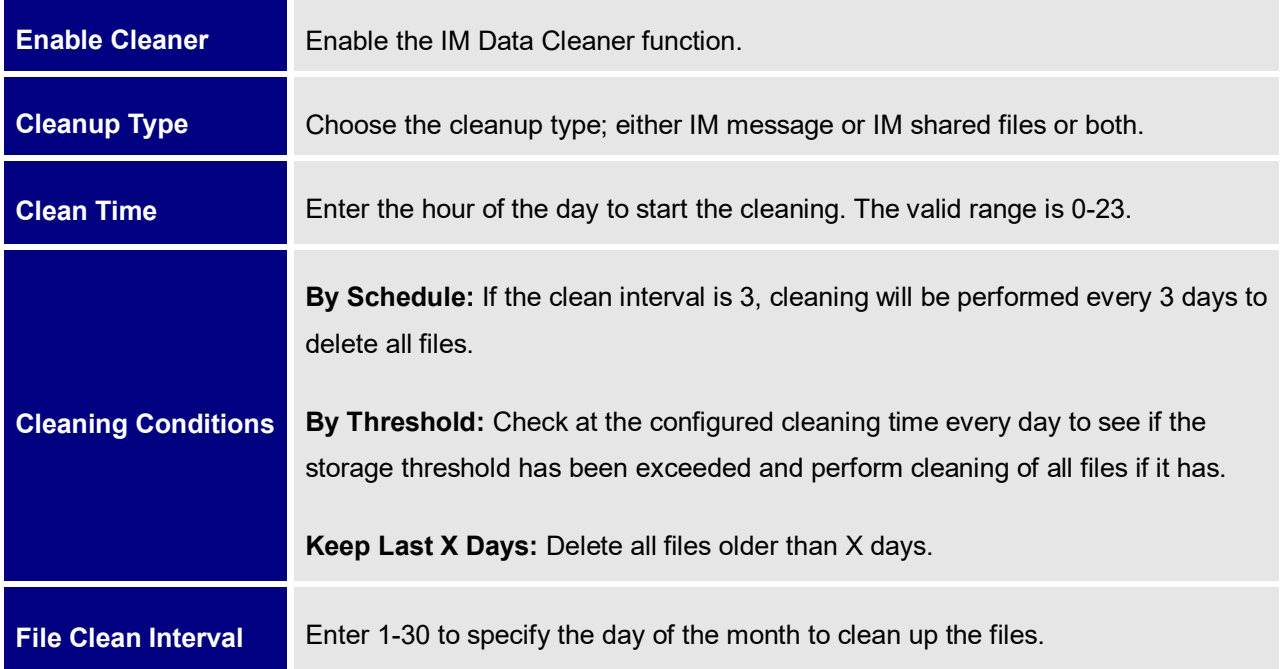

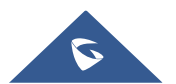

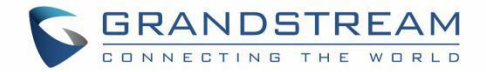

## <span id="page-29-0"></span>**CLOUD IM**

When enabling the Cloud IM, all IM data in GSWave is stored in the external server Cloud IM, it is no longer stored in the UCM. The GDMS can configure CouldIM service for UCM devices. At this time, the UCM device synchronizes the configuration item information.

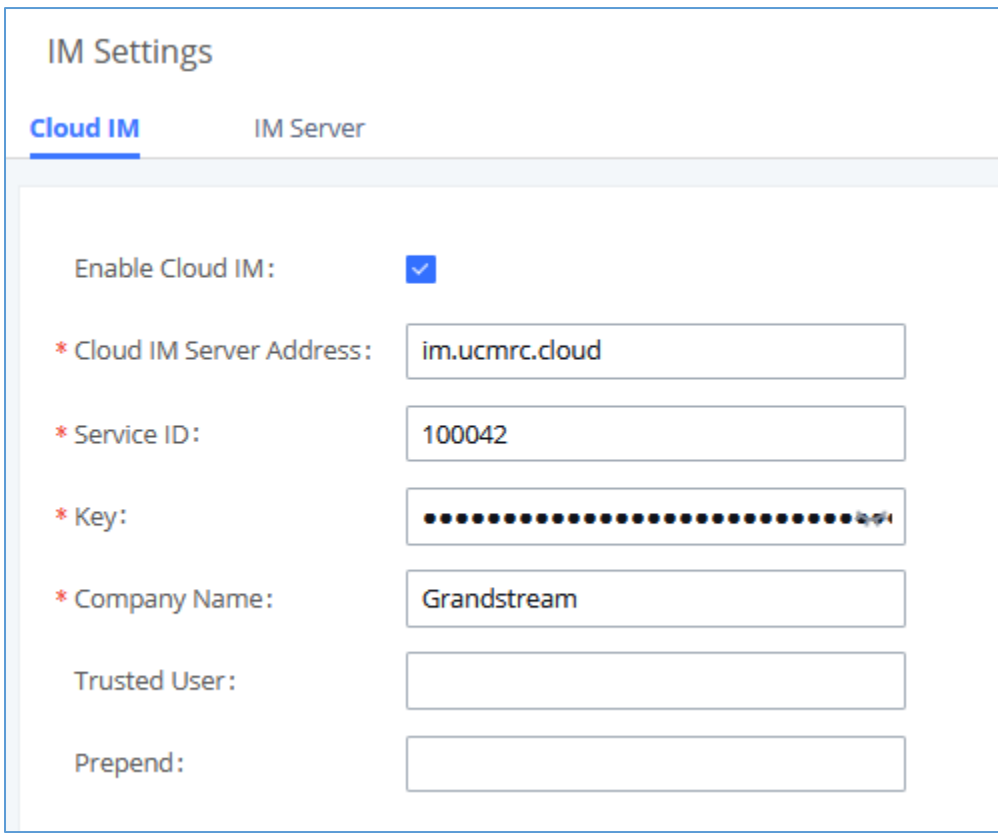

**Figure 20: Cloud IM**

#### **Table 11: Cloud IM parameters**

<span id="page-29-2"></span><span id="page-29-1"></span>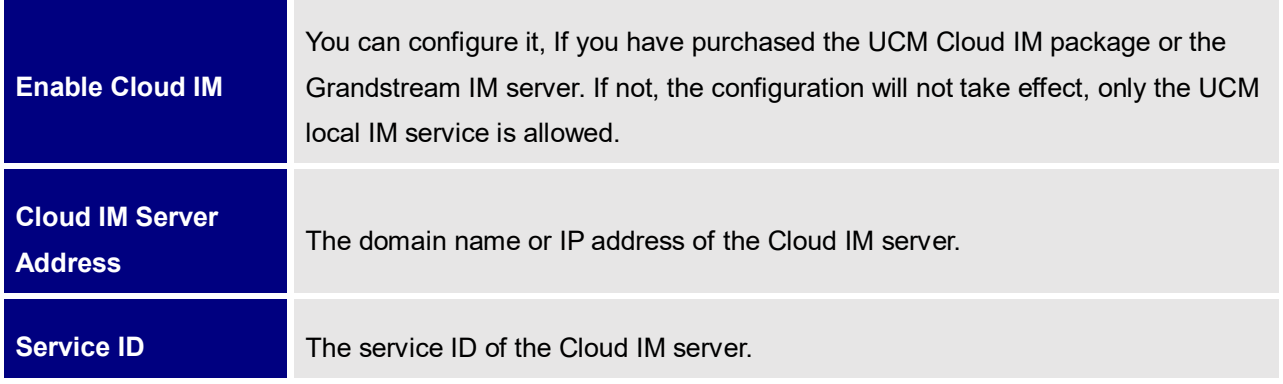

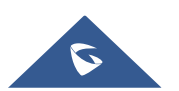

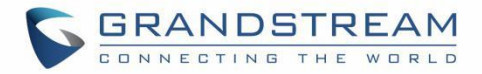

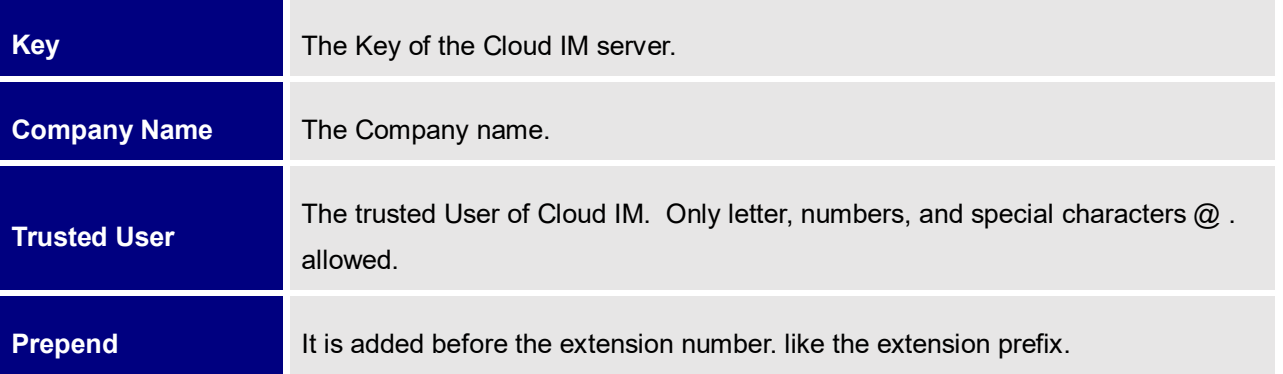

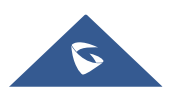